## MS Dynamics NAV most frequently used hot keys

Ing.J.Skorkovský,CSc. MASARYK UNIVERSITY BRNO, Czech Republic Faculty of economics and business administration Department of corporate economy

## F3 (create new)

• Create new object (card, line,...)

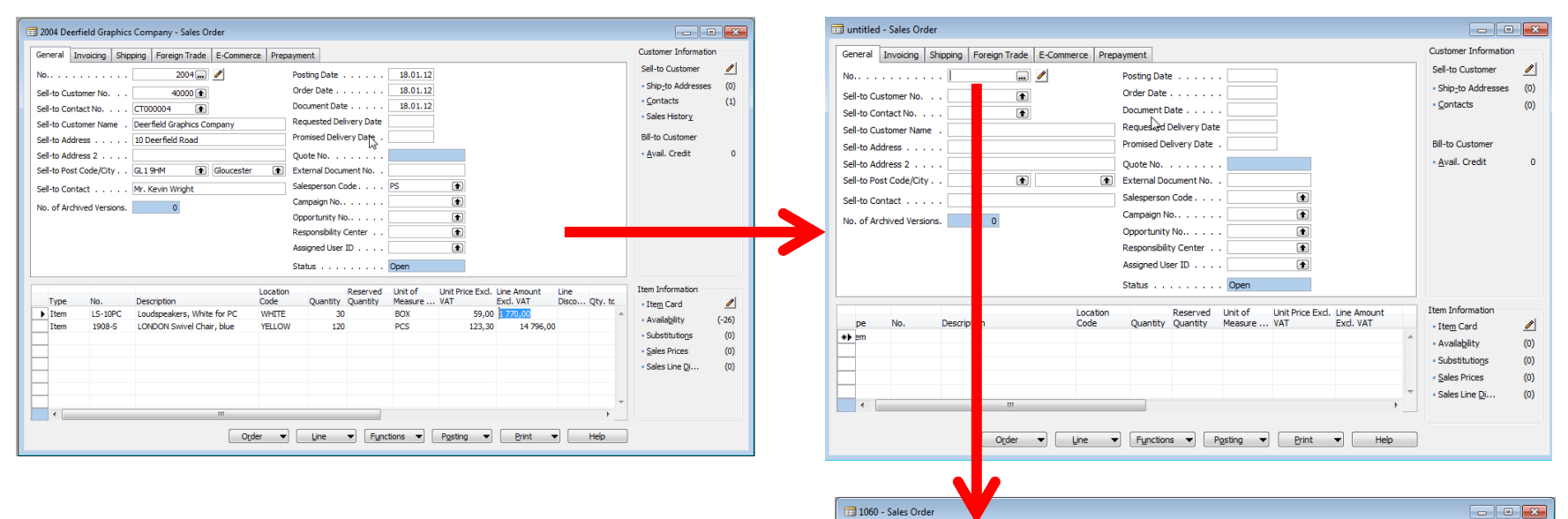

General Invoicing Shipping Foreign Trade E-Commerce Prepayment

No. . . . . . . .

Sell-to Customer No.

Sell-to Contact No.

 $1060$   $\Box$ 

 $\left( \bullet \right)$ 

**Customer Information** 

· Ship-to Addresses

 $\mathscr{E}$ 

 $(0)$ 

 $(0)$ 

Sell-to Customer

Contacts

 $11.12.13$ 

11.12.13

Posting Date . . . . . .

Order Date Library Library

Document Date  $\sum_{i=1}^{n} \ldots$  11.12.13

Sales Order already created by somebody else. You have to pout cursor into the header area and by use of F3 you will get new empty forms. By subsequent press key Enter you create automatically new document number

### F5-List

• You display list of objects such as Item cards, Customers, Vendors, Created documents,…

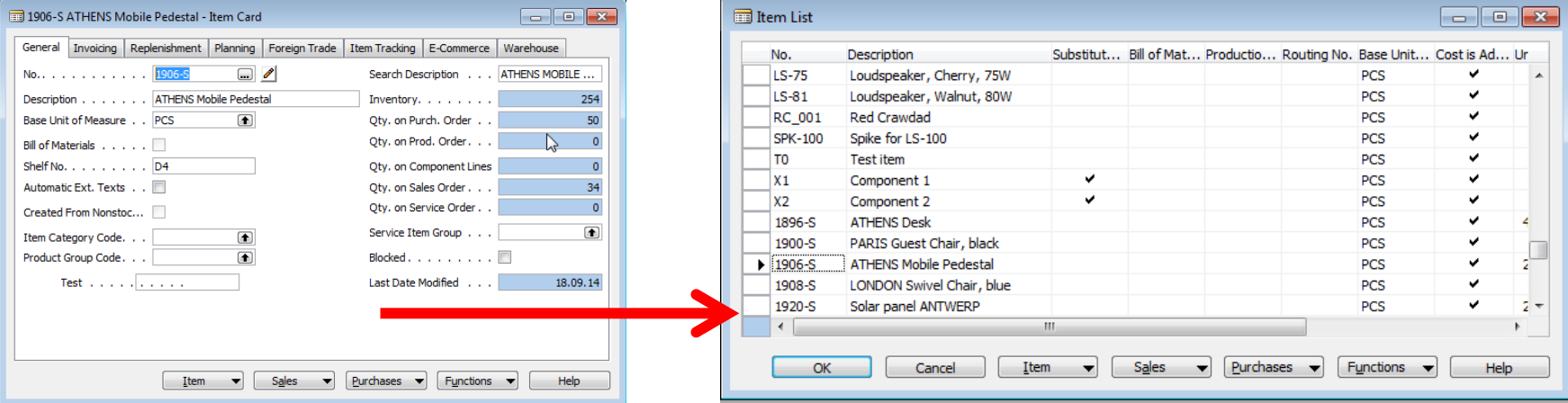

By use of F5 you will get a list of chosen objects

## Shift-F5 (from List to Card)

• "Jump" from List to one concrete object which was chosen from the list

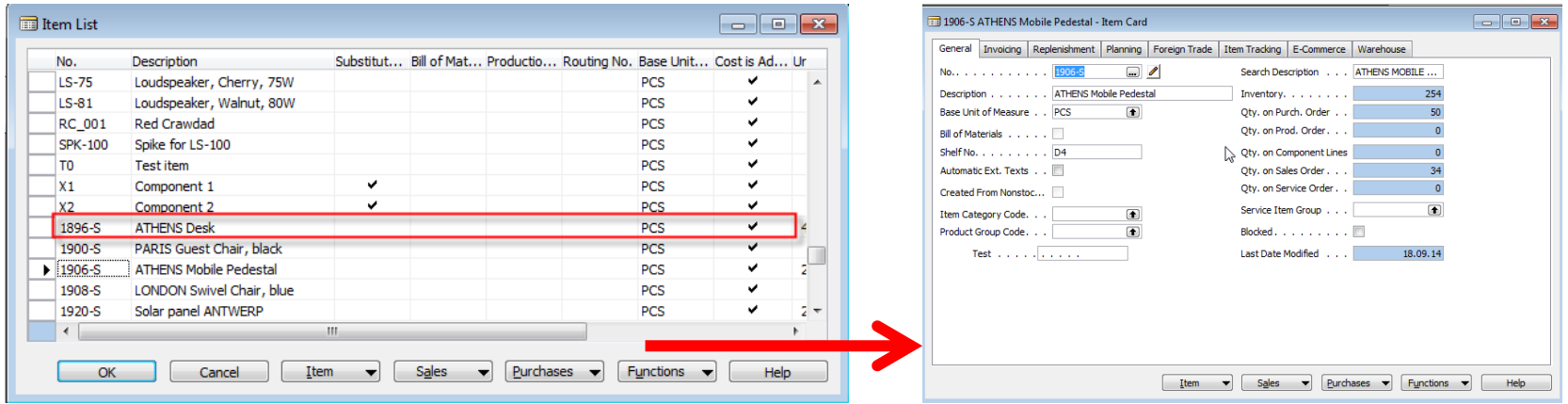

# Ctrl-F5 (from Card to Entries)-I.

• From chosen objet such as Item, Customer, Vendor, General Ledger Account to Entries (results of posting document by F11)

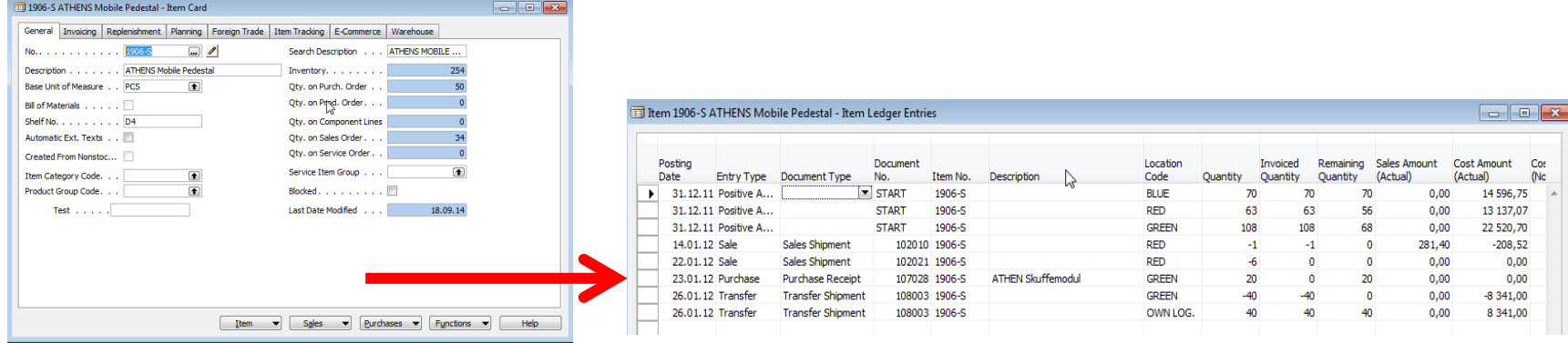

# Ctrl-F5 (from Card to Entries)-II.

• From chosen objet such as Item, Customer, Vendor, General Ledger Account to Entries (results of posting document by F11)

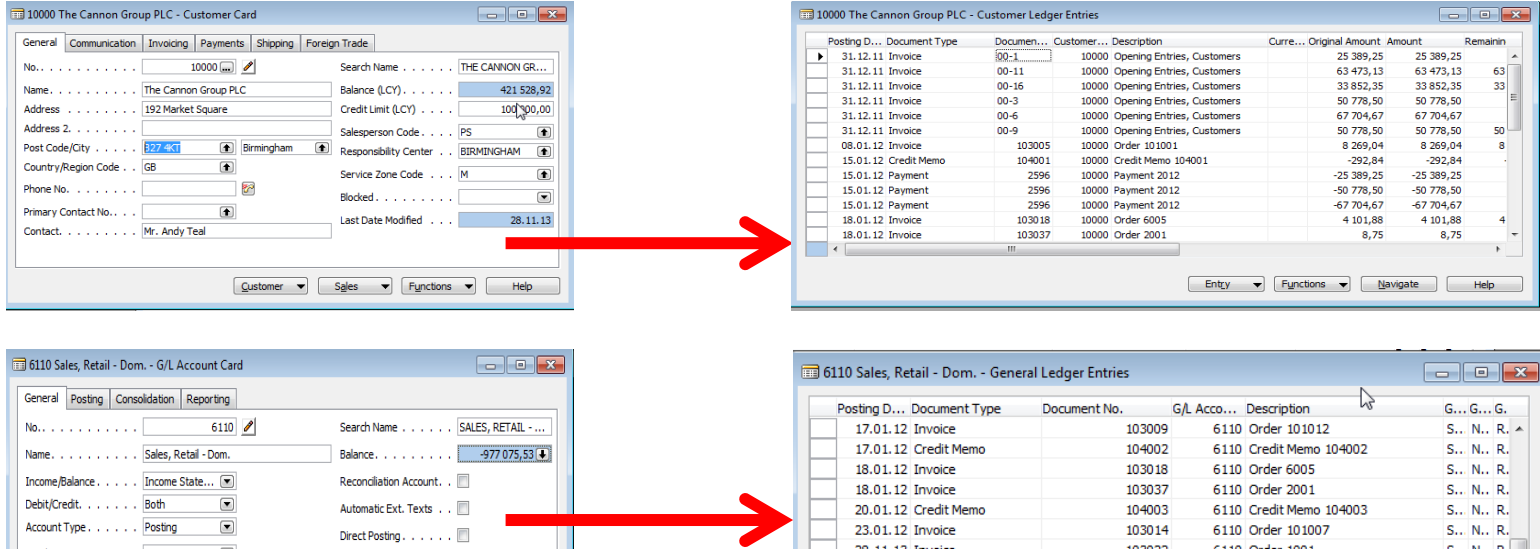

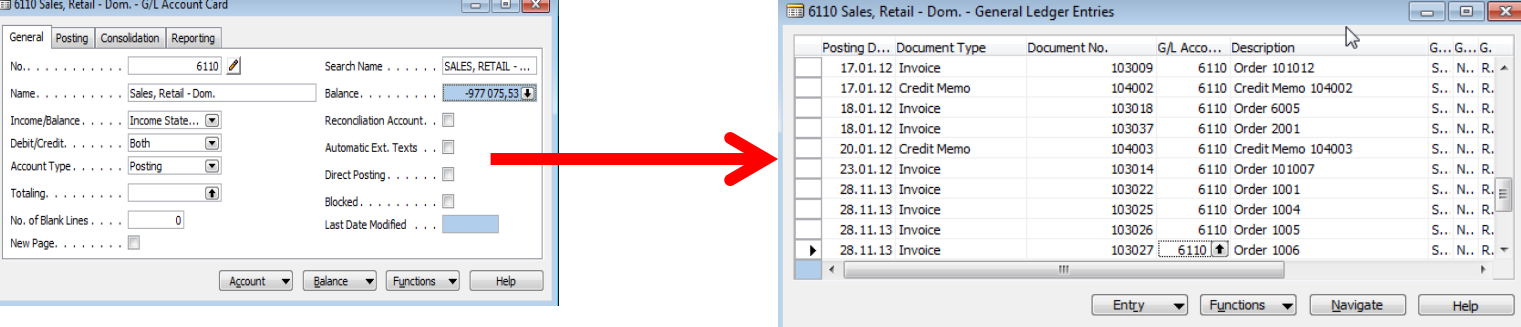

#### F9 Statistics I.

• You can display by F9 Statistics of chosen objet such as e.g. Sales Order, Purchase Order, Customer, Vendor, Item and so on

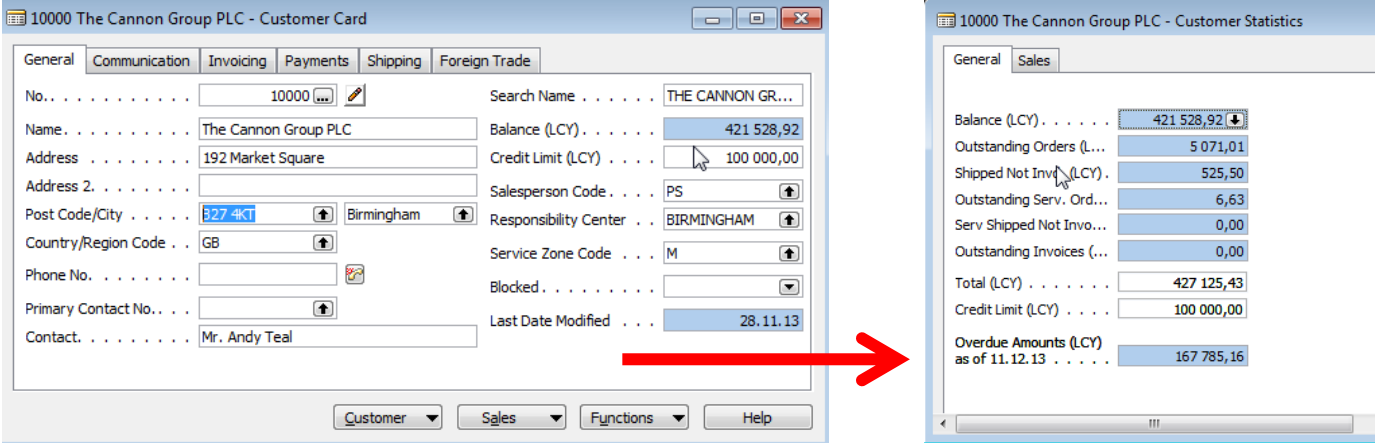

#### F9 Statistics II.

• You can display by F9 Statistics of chosen objet such as e.g. Sales Order, Purchase Order, Customer, Vendor, Item and so on

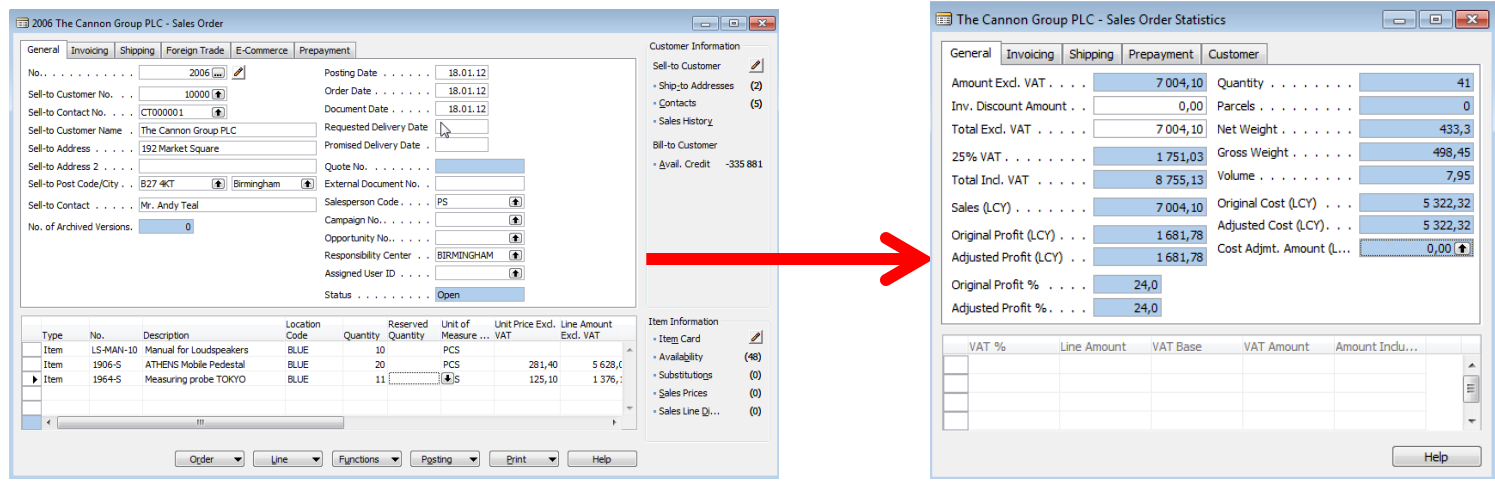

### F11-Posting

• You can Post chosen objects (Sales and Purchase orders, Credit notes, Transfer orders and so on....

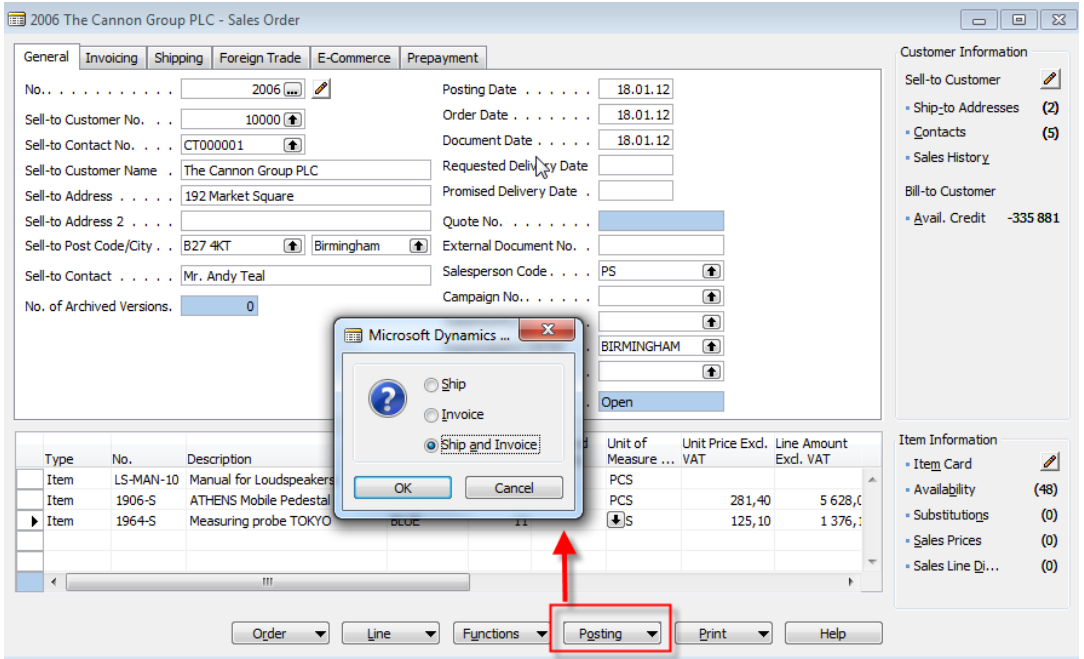

The main impact of F1 is creation of set of entries such as e.g. Customer Ledger Entry, Item Ledger Entry and G/L Entry

### F6-Look up

• You can go from field marked by below depicted Icons to the list from where you can chose required object

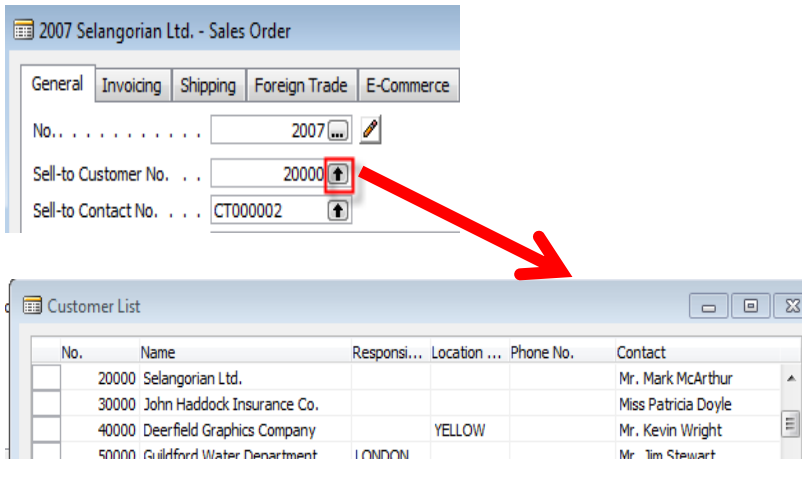

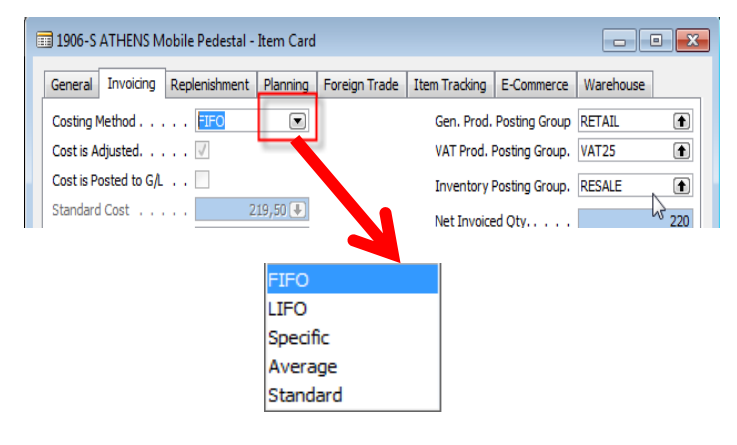

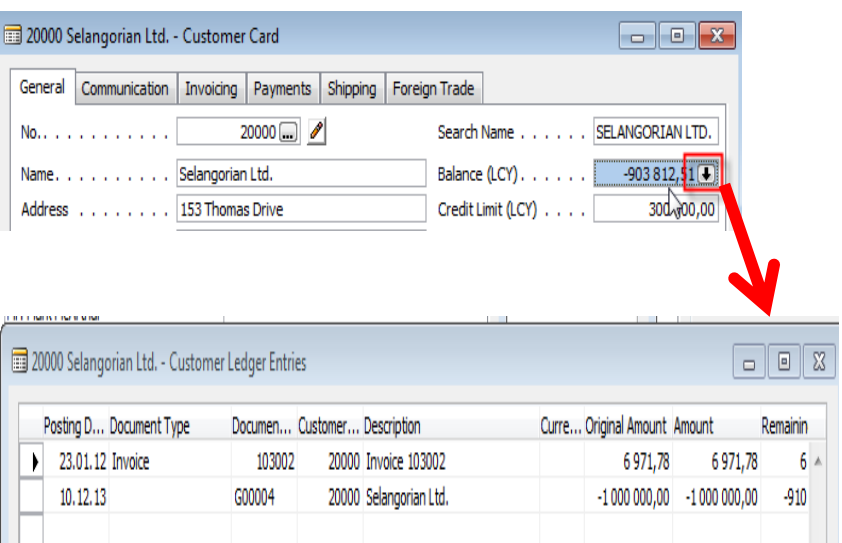